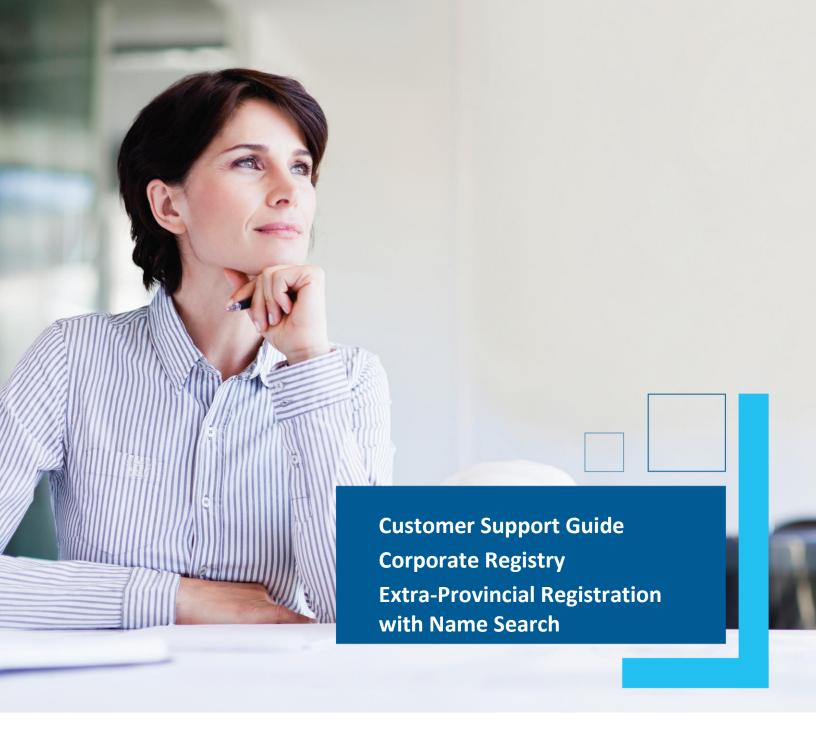

Date: March 2023

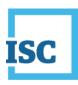

### **Disclaimer**

Materials in this document are for demonstration purposes only. The characters and events depicted are fictional. Any similarity to real events or persons (whether living or deceased) is unintentional.

Transaction forms can change from time to time. Although we do everything we can to ensure transactions are processed in a timely way, use of outdated forms may result in delays or incomplete transactions. Using the most up-to-date form will help ensure your transactions are processed without delay.

Visit the ISC website to access the most recent versions of the forms. ISC does not accept responsibility for any losses resulting from the use of outdated forms.

#### Copyright © 2023 by ISC.

All rights reserved. No part of this publication may be copied, reproduced, translated or reduced to any electronic medium or machine-readable form, in whole or part, without prior written permission of ISC.

While every reasonable precaution has been taken in the preparation of this document, the authors and publishers assume no responsibility for errors or omissions or for uses made of the material contained herein and the decisions based on such use. Neither the authors nor the publishers make any warranties or guarantees of any kind, either expressed or implied. Neither the authors nor the publishers shall be liable for any indirect, special, incidental, or consequential damages arising out of the use or inability to use the contents of this document, whether the publisher has been advised of the use of this publication or not.

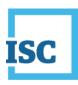

## **Revision History**

| Version | Revision<br>Date | Summary of Changes                         | Pages Changed |
|---------|------------------|--------------------------------------------|---------------|
| 1.0     | 18 Oct           | Creation                                   | All           |
|         | 2018             |                                            |               |
| 2.0     | 12 Mar           | Updated to reflect changes associated with | All           |
|         | 2023             | new Business and Non-profit Corporations   |               |
|         |                  | Acts and Regulations.                      |               |

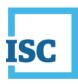

## **Formatting Note**

In this manual, <u>underlining</u> is used to emphasize important points.

**Bold type** is used to identify key terms the first time they appear in the manual. It is also used for:

- The names of documents. The titles of standardized documents, such as forms, are capitalized as well as bolded.
- Computer applications.
- Specific screens, screen sections, buttons, menus, menu options and fields in those applications.

Italics are used for the titles of acts and regulations.

Green text is used for cross-references. If you are using a PDF version of this document, you can click on this text to go directly to the page number or section indicated.

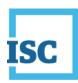

#### **Table of Contents**

| Disclaimer                                     | 2 |
|------------------------------------------------|---|
| Revision History                               | 3 |
| Formatting Note                                | 4 |
| Extra-Provincial Registration with Name Search | 2 |
| Reserve Name for Extra-Provincial Registration | 3 |
| Extra-Provincial Register                      | 8 |

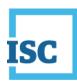

# **Extra-Provincial Registration with Name Search**

#### To start:

- 1. Go to https://corporateregistry.isc.ca/
- 2. Enter your username and password.

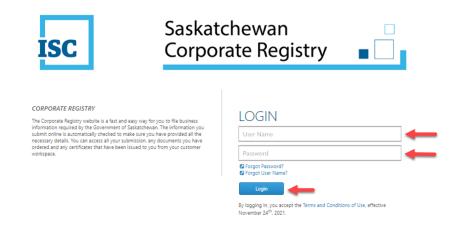

3. Click Login. Your dashboard will display.

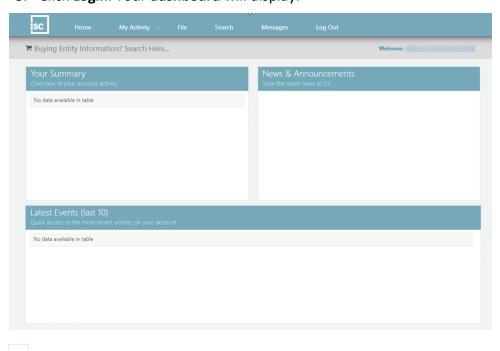

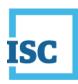

## **Reserve Name for Extra-Provincial Registration**

- Go through the previous steps to login to the Corporate Registry website.
- On the Home page, choose File at the top middle of the page.

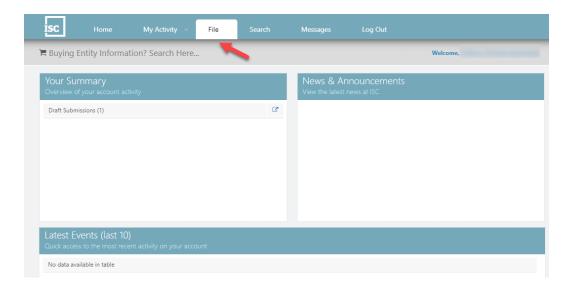

- Choose your Corporation Type on the left side of the page and then click Reserve Name.
- If you are a Numbered Corporation in your Home Jurisdiction, please proceed to the Extra-Provincial Register Setup.

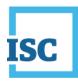

#### For Profit Example:

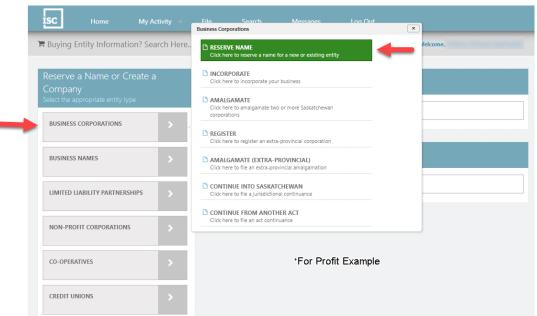

#### **Non-Profit Example:**

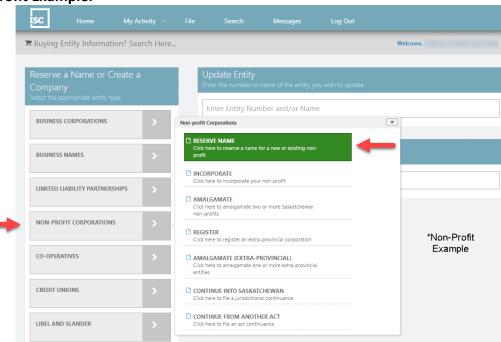

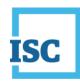

 Click on the dropdown arrow to select a Purpose for Reserving your name. Choose Extra-Provincial Registration and click the Continue button.

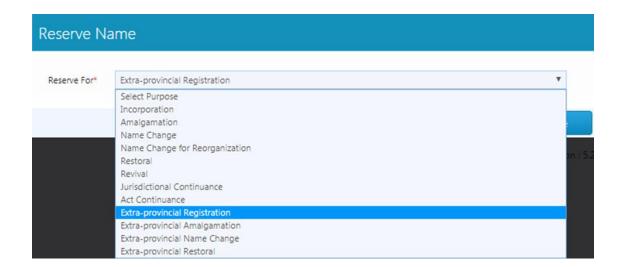

- Check the box if you are a Processional Corporation then select a Profession (i.e., Dentist, Doctor/Surgeon, Lawyer, Chartered Professional Accountant, Chiropractor, etc.).
- Provide the Language if it is not English Name only.
- Provide the Entity Name <u>exactly</u> how it appears in your Home Jurisdiction.
- Provide your Entity Number from your Home Jurisdiction.
- Check the box if you are a Federal Corporation.
- If you are not a Federal Corporation, you can select which Country/Province is your Home Jurisdiction.
- Click on Check Name.
- Enter a Nature of Business/Nature of Activity in the search field. If you are getting no results when you search, you can click on the list icon to the right.

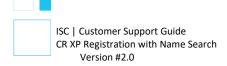

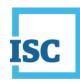

 Provide Additional Information; choose Not Applicable if this does not apply to you. Click Next.

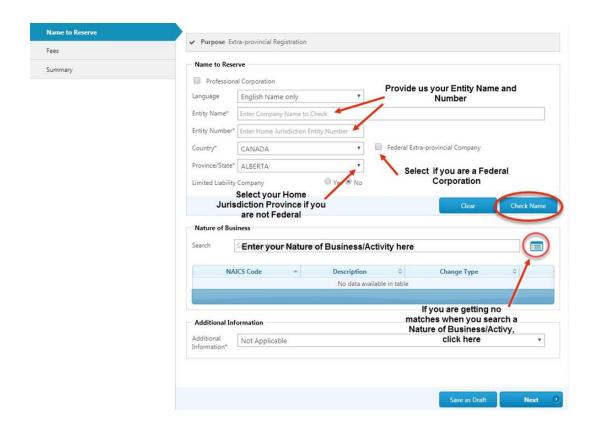

- Follow all of the steps in the Name Reserve Form to the Summary. Click Submit in the Summary step to send in your submission to Corporate Registry and make payment.
- If you would like a printed copy of the Summary, click on the link Submission Form Document on your confirmation page. You can download the PDF. You can also locate the Summary later on under My Activity, Submission or back to the Dashboard (Home) and you can view Registered Submissions under Your Summary.
- To confirm if your submission is registered, you can view the Latest Events on your Dashboard (Home). Open the message for the Registered Submission that matches the SR# you received on the confirmation page.

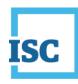

- You will need to obtain the Reservation Number in your Submission Registered – Reserve Name message to move on to the Extra-Provincial Register step.
- You can also call 1-866-275-4721 or email <u>corporateregistry@isc.ca</u> to confirm the status of your Reserve Name.

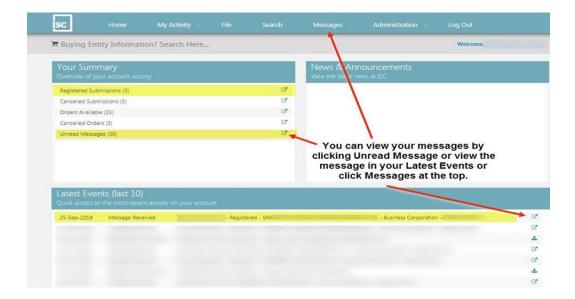

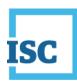

## **Extra-Provincial Register**

- Copy or write down your Reservation Number from the Submission Registered – Reserve Name message.
- On the Home page, choose **File** at the top middle of the page.

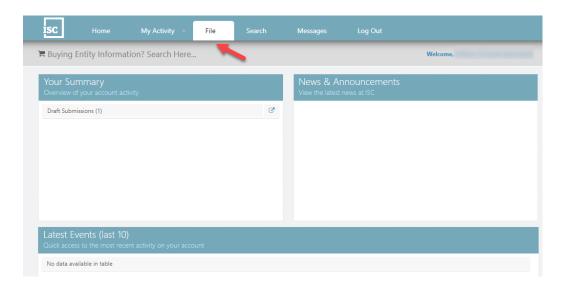

Choose your Entity Type on the left side of the page and click Register.
NOTE: this process applies to all Entity Types, not only that shown in the example below.

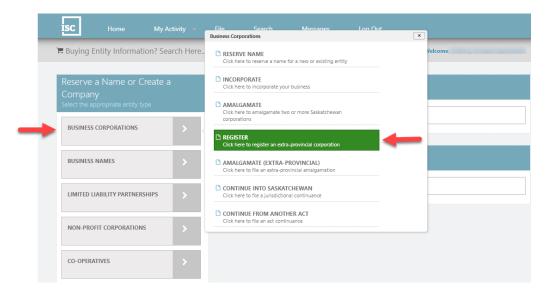

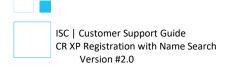

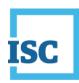

 Enter your Reservation Number from your Reserve Name Submission. If you have not done a Reserve Name submission yet, you can click the Reserve Name Form link. Click Continue.

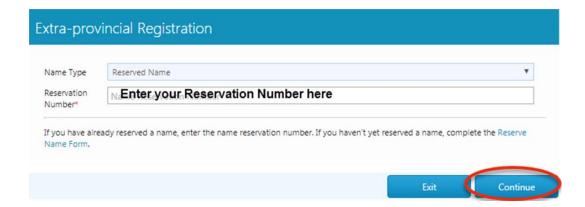

If you Extra-Provincially Register a Numbered Company, choose
Numbered Name and type the Exact Numbered Company Name in your
Home Jurisdiction field. Click Continue.

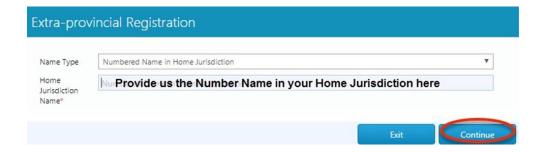

- Follow the steps in the Extra-Provincial Registration Form to the Summary. Click Submit in the Summary step to send your submission to ISC and make payment.
- If you would like a printed copy of the Summary, click on the link Submission form Document on your confirmation page. You can download the PDF. You can also locate the Summary in the future under My Activity, Submission or back to the Dashboard (Home) and you can view Registered Submissions under Your Summary.

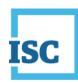

 To confirm if your submission is registered, you can view the Latest Events on your Dashboard (Home). Open the message for the Registered Submission that matches the SR# you received on the confirmation page. This is where you can print the attached Electronically Certified Certificate of Registration.

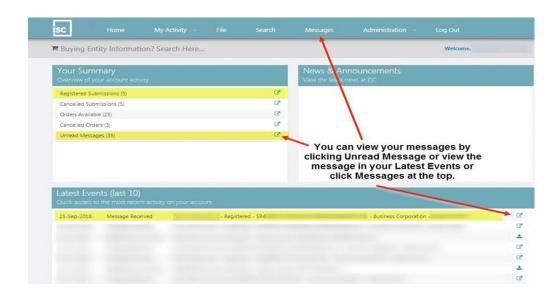

**Disclaimer**: The Corporate Registry cannot provide legal advice about your file form. Please contact a lawyer to discuss your legal concerns.